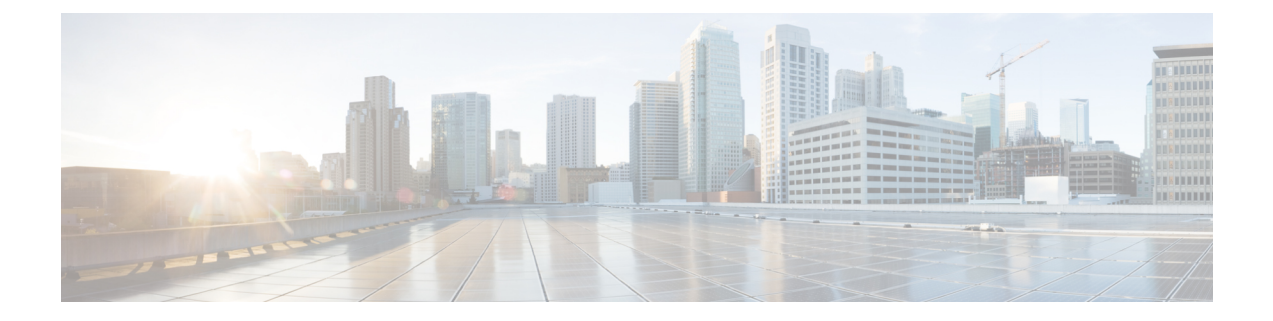

# **Deploying Stateful Applications with Cisco HyperFlex CSI**

- [Prerequisites](#page-0-0) for Deploying Stateful Applications with Cisco HyperFlex CSI, on page 1
- [Administrator](#page-0-1) Host, on page 1
- Deploying Stateful [Applications,](#page-0-2) on page 1

## <span id="page-0-0"></span>**Prerequisites for Deploying Stateful Applications with Cisco HyperFlex CSI**

The following prerequisites must be met prior to deploying stateful applications using the HyperFlex CSI storage integration.

- Cisco HyperFlex cluster is installed and running 4.0(1a) or later.
- Kubernetes support must be enabled in HyperFlex Connect.
- The Cisco HyperFlex CSI integration has been deployed.

### <span id="page-0-2"></span><span id="page-0-1"></span>**Administrator Host**

In this chapter, the Administrator Host is simply a linux-based system that is used to administer run kubectl commands, etc. against the Kubernetes cluster. While this is typically a separate system (VM) that is not part of the Kubernetes cluster, you can use one of the Kubernetes nodes as the administrator host if you do not wish to install/manage a separate system (VM).

## **Deploying Stateful Applications**

To deploy stateful applications, perform the following procedures:

- Creating a [Persistent](#page-1-0) Volume Claim, on page 2
- Deploy Stateful [Kubernetes](#page-1-1) Workload, on page 2

### <span id="page-1-0"></span>**Creating a Persistent Volume Claim**

A Persistent Volume Claim is a simply a request for storage by a user. Users specify their storage requirements, the size or capacity of the storage required, and other options. Depending on the associated Storage Class, the storage requirements are routed to the appropriate provisioner which knows how to provision the requested storage, and make it available to Kubernetes

#### **Procedure**

**Step 1** On the administrator host, create a file named "message-board-pvc.yaml" with the following contents

#### **Example:**

```
administrator-host:hxcsi$ cat ./message-board-pvc.yaml
apiVersion: v1
kind: PersistentVolumeClaim
metadata:
 name: message-board-pvc
spec:
  storageClassName: csi-hxcsi-default
  accessModes:
    - ReadWriteOnce
  resources:
    requests:
      storage: 10Gi
```
**Step 2** On the administrator host, use the kubectl create  $-f$  command to create the Persistent Volume Claim.

#### **Example:**

administrator-host:hxcsi\$ kubectl create -f ./message-board-pvc.yaml

persistentvolumeclaim/message-board-pvc created

**Step 3** n the administrator host, use the kubectl get pvc command to verify the Persistent Volume Claim was created and is successfully bound to a Persistent Volume.

#### **Example:**

```
administrator-host:hxcsi$ kubectl get pvc
NAME STATUS VOLUME STATUS STATUS STATUS STATUS STATUS CAPACITY ACCESS
MODES STORAGECLASS AGE
message-board-pvc Bound pvc-8069462e-662c-11e9-a163-005056a086d9 10Gi RWO
      csi-hxcsi-default 105s
```
### <span id="page-1-1"></span>**Deploy Stateful Kubernetes Workload**

Kubernetes workloads come in various forms, such as Pods and Deployments regardless of the type of Kubernetes workload, each can leverage persistent storage using the Cisco HyperFlex CSI integration and Persistent Volume Claims. The following shows the deployment of a sample open source application called Cisco Message Board that can be used to test the Cisco HyperFlex CSI integration. You can also test with your own applications following the same methodology and procedures.

#### **Procedure**

Ш

**Step 1** On the administrator host, create the YAML file which defines the workload to be deployed.

#### **Example:**

The following shows the YAML file for the example Cisco Message Board application which will create both a Kubernetes Deployment and a Kubernetes Service which will allow for connecting to the deployed Cisco Message Board application through a NodePort.

That we are referencing the Persistent Volume Claim name in the "volumes" section of the Kubernetes Deployment definition. In this example, the Persistent Volume bound to the "message-board-pvc" Persistent Volume Claim will be mounted inside the "message\_board:version1" container at the "/sqldb" location (path) **Note**

```
administrator-host:hxcsi$ cat ./message-board-deployment.yaml
apiVersion: apps/v1
kind: Deployment
metadata:
    name: message-board
    labels:
        app: message-board
spec:
    replicas: 1
    selector:
        matchLabels:
            app: message-board
    template:
        metadata:
            labels:
                app: message-board
                name: message-board
        spec:
            volumes:
                - name: demovolume1
                  persistentVolumeClaim:
                    claimName: message-board-pvc
            containers:
            - name: message-board
              image: michzimm/message_board:version1
              ports:
               - containerPort: 5000
              volumeMounts:
                 - mountPath: "/sqldb"
                    name: demovolume1
---
apiVersion: v1
kind: Service
metadata:
 name: message-board
 labels:
   name: message-board
 namespace: default
spec:
 type: NodePort
 ports:
  - port: 5000
   nodePort: 30002
  selector:
   name: message-board
```
**Step 2** On the administrator host, use the kubectl create  $-f$  command to create the Deployment and Service.

#### **Example:**

```
administrator-host:hxcsi$ kubectl create -f ./message-board-deployment.yaml
deployment.apps/message-board created
service/message-board created
```
**Step 3** On the administrator host, use the kubectl get pods command to check the status of the deployed Pods.

#### **Example:**

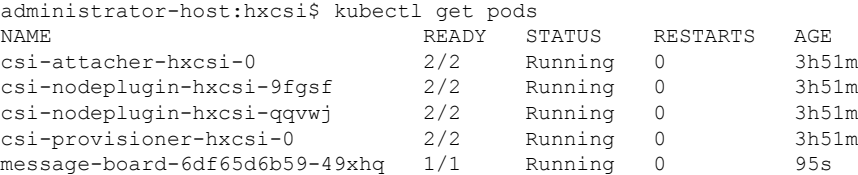

**Step 4** On the administrator host, use the kubectl get services command to check the status of the deployed Service.

#### **Example:**

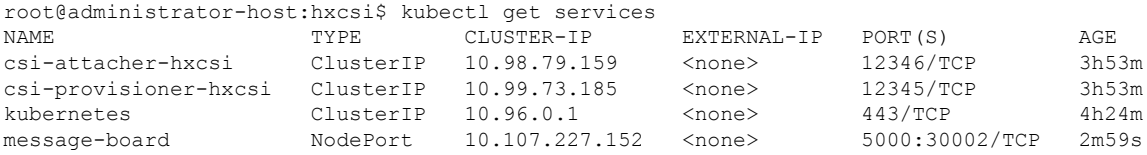

For the sample Cisco Message Board application, the service is configured using "NodePort" and port "30002" meaning the application should be a up and running and accessible by pointing your web browser to any Kubernetes node IP address and port "30002". For example: http://<k8s-worker1>:30002